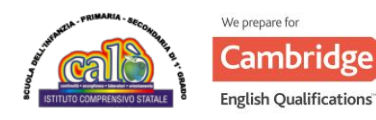

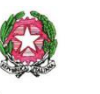

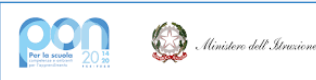

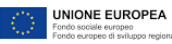

Ministero dell'istruzione e del merito *ISTITUTO COMPRENSIVO "G. CALÒ" V.le M. D'UNGHERIA N. 86 -74013 GINOSA (TA)*

*tel.+390998245663- E-mail: [TAIC82600L@istruzione.it](mailto:TAIC82600L@istruzione.it) – PEC: [TAIC82600L@pec.istruzione.it](mailto:TAIC82600L@pec.istruzione.it) Sito web: [www.scuolacalo.edu.it](http://www.scuolacalo.edu.itc.f/) [C.F.](http://www.scuolacalo.edu.itc.f/) 90122060735*

**Circ 65**

**Ai Docenti Sc. Sec. I gr Alle Famiglie**

# **Oggetto: Colloqui Scuola – Famiglia a.s. 2023-24 - Sc. Secondaria I gr**

I colloqui Scuola – Famiglia saranno effettuati on line e su prenotazione da registro elettronico, secondo le modalità sotto riportate.

I docenti di Sc. Secondaria organizzeranno il calendario dei colloqui **nei seguenti giorni:** 

**1, 4, 5, 6, 11 e 12 dicembredalle ore 15.00 alle ore 18.30** (a seconda del proprio calendario d'impegni).

### **I genitori controlleranno ed effettueranno le prenotazioni, nelle date e negli orari prefissati, dal registro elettronico.**

Il giorno del colloquio, nell'ora dell'appuntamento previsto, all'atto della prenotazione tramite registro elettronico, i genitori potranno accedere nell'aula virtuale di Meet selezionando il link inviato dal docente nella sezione relativa di Classroom.

I genitori -dopo che il docente li avrà ammessi nell'aula virtuale- potranno prendere parte alla riunione, uno alla volta.

Il Docente coordinatore annoterà la partecipazione ai colloqui dei genitori, avendo cura di contattare da scuola eventuali assenti, relativamente ai casi a rischio dispersione.

## **Per i Docenti:**

Creare il link per la riunione, rendendola chiusa mediante l'icona dello scudo, per consentire di accettare chi chiede di parteciparvi;

Accedere al programma Argo Registro Elettronico DidUp,

Cliccare sul pulsante "Comunicazioni" poi su "Ricevimento Docente" Cliccare sul pulsante **Aggiungi** per inserire il calendario di ricevimento:Completare la compilazione indicando tipo di ricevimento: **periodico**; Giorni della settimana di colloqui: spuntare i giorni;

Periodo del ricevimento: **inserire le date di riferimento**

Inserire le ore di colloquio dalle/alle ore "Opzioni": più ricevimenti da 7/8 min ciascuno

"Prenotazione consentita": inserire da 7 a 1 giorno prima;

"Luogo di ricevimento: Aula Virtuale e Inserire link di meet - **che si avrà cura di inserire anche nell'area relativa ai colloqui su Classroom;**

In Annotazioni si suggerisce la dicitura: *Si prega la massima puntualità ed avvisare preventivamente di un'eventuale impossibilità emersa*

"E-mail docente", cliccare su Pubblica per essere avvisati di prenotazione o disdetta.

Il programma creerà un calendario di ricevimento. È possibile selezionare un giorno e modificarlo (cliccare sul pulsante *matita*) o cancellarlo (cliccare sul pulsante X). Per aggiungere altri giorni cliccare sul **Aggiungi**

Creato un calendario di ricevimento i genitori potranno effettuare prenotazioni. Se ci sono prenotazioni da parte dei genitori lo si vedrà nella colonna Prenotazioni.

**Per vedere l'elenco delle prenotazioni** selezionare il giorno desiderato e poi cliccare sul pulsante con gli omini.

Se il docente ha necessità di comunicare con i genitori che si sono prenotati, può spuntare il/i nominativo/i cliccando sul "quadratino" della prima colonna e poi sul pulsante Invia E-Mail. Nella nuova finestra è possibile compilare i campi "oggetto" e "messaggio" ed eventualmente allegare dei documenti per i genitori destinatari (elencati nella parte superiore sinistra). Cliccare sul pulsante Invia oppure su Annulla per annullare l'operazione

#### **Per i genitori:**

Per effettuare la prenotazione **tramite registro elettronico** occorrerà seguire le seguenti operazioni:

Accedere al registro elettronico e digitare sull'**icona** denominata "Ricevimento Docenti" Apparirà una videata composta da due sezioni:

a) nella prima sono indicati i nomi dei Docenti per ogni Materia, la Sede dove ricevono e l'Orario diricevimento.

b) nella seconda (per ogni Docente) sono indicate le Date di disponibilità per i colloqui ed il numerodi posti disponibili.

### **Nel caso in cui le date fossero tutte occupate, ci si può prenotare nelle date successive**.

Quando si effettua la prenotazione occorre:

a) spuntare la data del colloquio o dei colloqui che si intende prenotare;

b) ricordarsi di salvare digitando sull'icona a forma di floppy disk.

Per accedere al colloquio

digitare sul link fornito dal docente durante la prenotazione, rispettando l'ordine di **prenotazione nelle date stabilite** e **la massima puntualità dell'orario**.I colloqui dureranno all'incirca 7 minuti.

Ginosa 7/11/2023

La Dirigente Scolastica F.to Marianna Galli